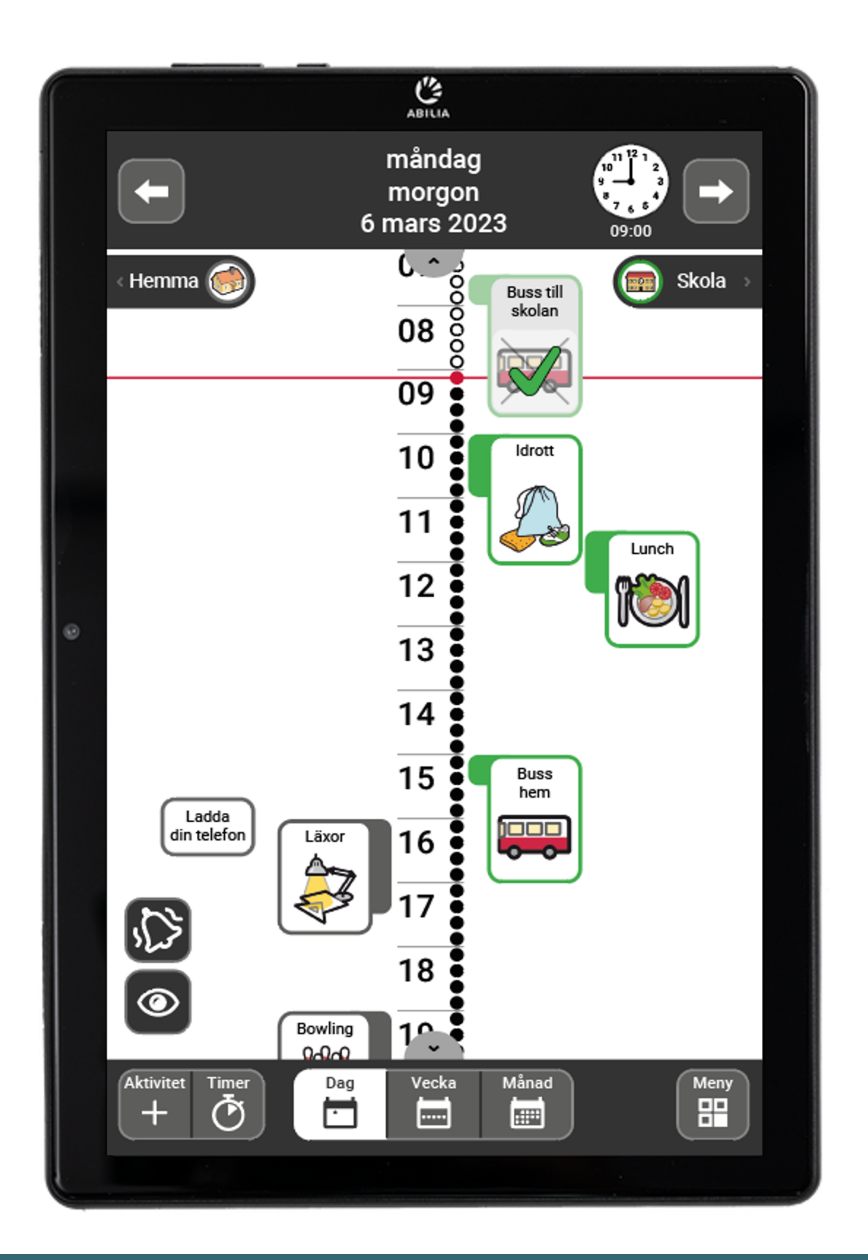

# **MEMOplanner Medium 4**

Bruksanvisning

Art. nr: 462890

Programversion 4.2 eller senare

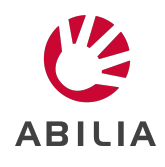

# **Innehållsförteckning**

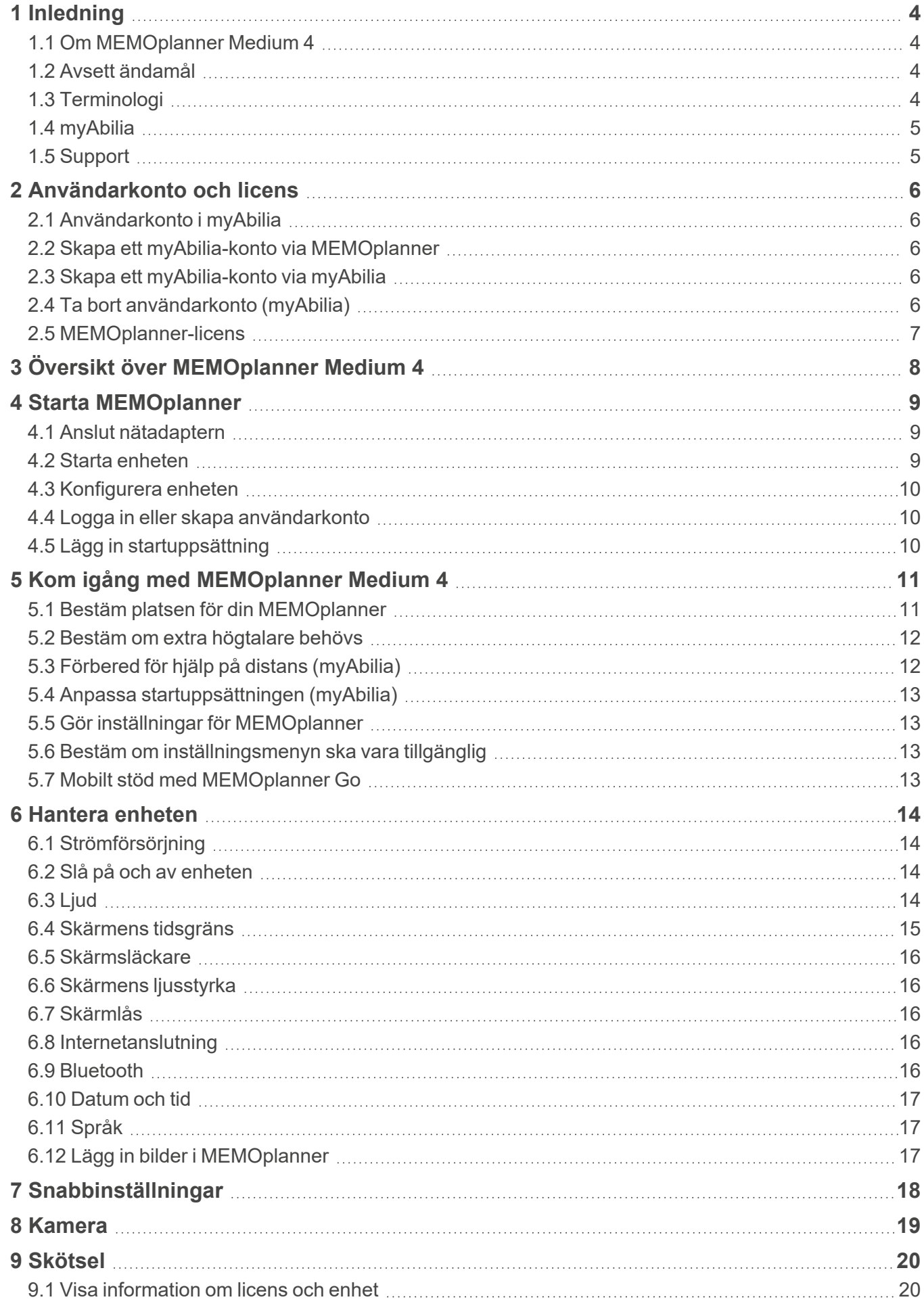

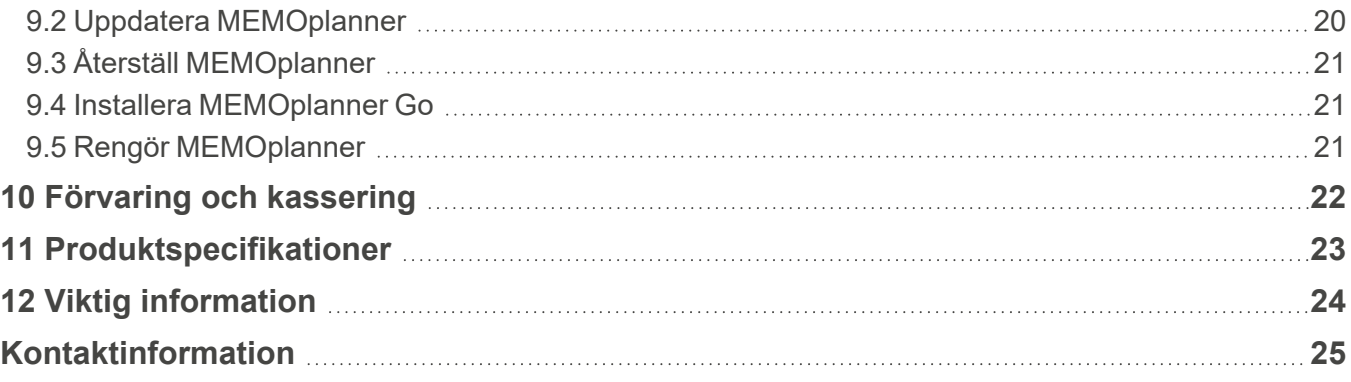

# <span id="page-4-0"></span>**1 Inledning**

# <span id="page-4-1"></span>**1.1 Om MEMOplanner Medium 4**

MEMOplanner är en digital kalender som fungerar som ett kognitivt stöd i vardagen.

MEMOplanner är utvecklad för personer som behöver särskilt stöd kring tid, planering och grafisk tydlighet.

MEMOplanner ger:

- Lättförståelig översikt över dagen, veckan och månaden
- Hjälp med dygnsorienteringen
- <sup>l</sup> Tiden presenterad på ett enklare sätt
- Tydliga och personliga påminnelser

*VARNING: Använd inte produkten som det enda stödet vid medicinering, medicinsk behandling eller andra viktiga aktiviteter.*

MEMOplanner kan i hög grad anpassas efter användarens behov och förmåga. Antingen används egna bilder eller de som ingår i MEMOplanner. Vilka funktioner användaren ska ha tillgång till är möjligt att ställa in.

Dessutom kan användaren installera appen MEMOplanner Go på sin smartphone eller surfplatta för att få tid- och planeringsstöd även när MEMOplanner inte finns till hands.

Stödpersoner kan uppdatera informationen i MEMOplanner på distans via webbtjänsten myAbilia.

Den här bruksanvisningen beskriver hur MEMOplanner används. Se MEMOplanners referensmanual om mer detaljerad information om en specifik funktion behövs.

# <span id="page-4-2"></span>**1.2 Avsett ändamål**

MEMOplanner är en digital kalender avsedd för personer som behöver ytterligare kognitivt stöd kring tid, struktur, planering och grafisk tydlighet.

<span id="page-4-3"></span>MEMOplanner är avsedd att användas inomhus, i ett hem, en skola eller på arbetet.

# **1.3 Terminologi**

Denna bruksanvisning använder följande terminologi:

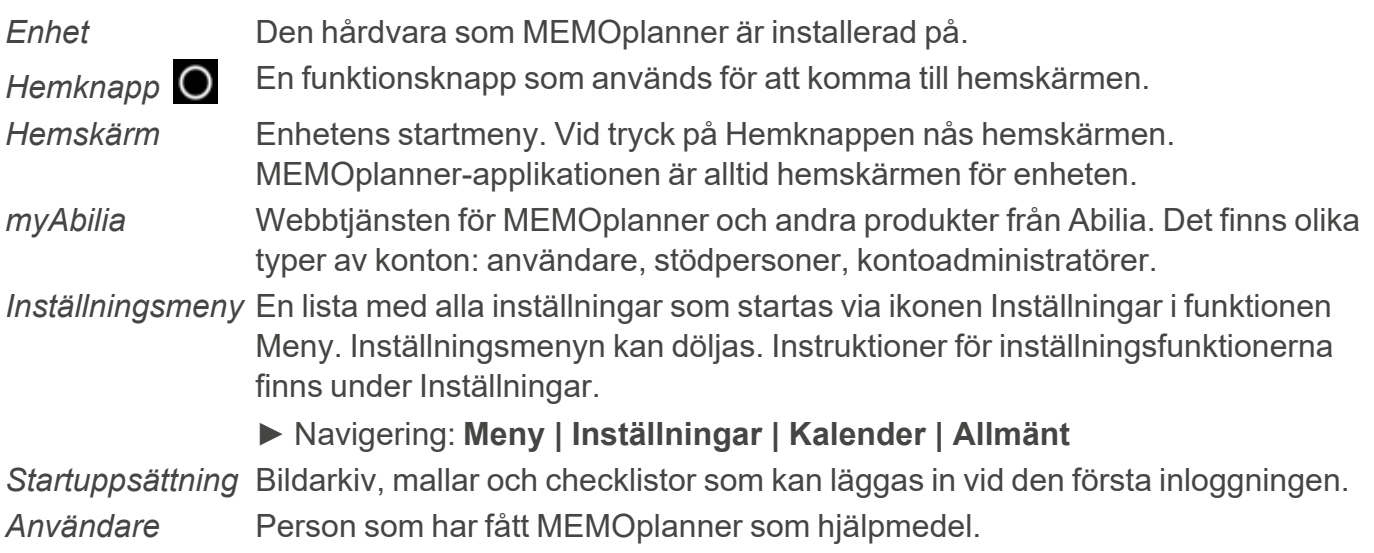

# <span id="page-5-0"></span>**1.4 myAbilia**

Abilia tillhandahåller webbtjänsten myAbilia för MEMOplanner och andra produkter.

För att kunna använda MEMOplanner krävs ett användarkonto i myAbilia. Däremot behöver inte själva webbtjänsten användas eller enheten behöver heller inte vara konstant ansluten till internet (förutom vid inloggning).

Med myAbilia ges möjlighet att:

- Hantera kalendern, checklistorna och bildarkivet från en webbläsare på vilken smartphone, surfplatta eller dator som helst.
- Bjuda in stödpersoner som kan uppdatera MEMOplanner via internet.

För information om hur ett konto till myAbilia skapas, se *[Användarkonto](#page-6-0) och licens på sida 6*.

#### **1.4.1 Roller i myAbilia**

I myAbilia finns olika typer av konto beroende på syfte. I centrum står alltid användaren, den som använder hjälpmedlet. Användaren kan behöva hjälp av en stödperson för att uppdatera MEMOplanner med relevant information. Beroende på åtgärden kan en kontoadministratör behövas. Det är en person som hanterar konton och licenser utan att ha tillgång till användarens personliga data.

Beroende på roll fås olika inloggningar i myAbilia och kan därmed göra olika saker i webbtjänsten:

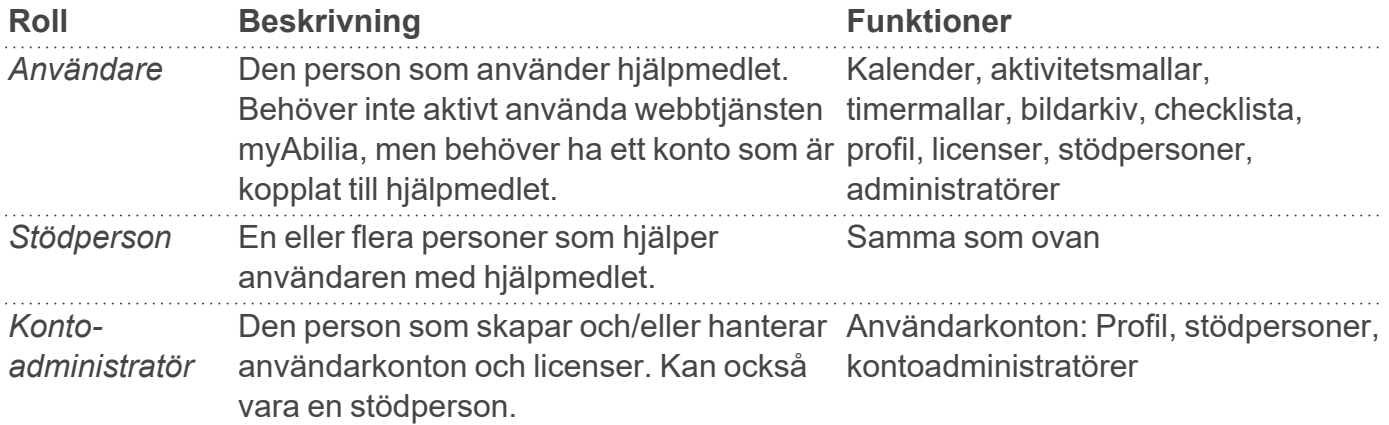

#### **1.4.2 Anpassa myAbilia**

I myAbilia, på Min profil-sidan, på fliken Moduler, väljs vilka moduler som ska visas i myAbilia.

Används samma myAbilia-konto för olika enheter (till exempel både MEMOplanner och Handi) är det möjligt att välja vilken kalender som ska visas.

#### ► Navigering: **[www.myabilia.com](http://www.myabilia.com/) | Min profil | Moduler**

#### **1.4.3 Dela myAbilia-kalender**

Genom att skapa en prenumerationslänk (ICS) till myAbilia-kalendern kan denna visas i andra kalenderprogram, till exempel Outlook och Google. Instruktioner finns på myAbilia.

# <span id="page-5-1"></span>**1.5 Support**

Abilia ger support för MEMOplanner, webbtjänsten myAbilia och appen MEMOplanner Go.

Vid behov av support, se Kontaktinformation på sista sidan i det här dokumentet.

# <span id="page-6-0"></span>**2 Användarkonto och licens**

<span id="page-6-1"></span>För att använda MEMOplanner krävs ett myAbilia användarkonto och en giltig licens.

# **2.1 Användarkonto i myAbilia**

Användarkontot har följande funktioner:

- Sparar alla användardata (aktiviteter, mallar, bildarkiv, checklistor, inställningar) i myAbilias molnlagring.
- Loggar ut från enheten  $\rightarrow$  alla data försvinner från enheten.
- <span id="page-6-2"></span>• Loggar in i appen MEMOplanner Go  $\rightarrow$  alla data synkroniseras till appen.

# **2.2 Skapa ett myAbilia-konto via MEMOplanner**

Gör så här för att skapa ett användarkonto i myAbilia:

- 1. Gå till inloggningssidan, antingen genom att starta upp en oanvänd MEMOplanner eller genom att logga ut den aktuella MEMOplanner-användaren. Se *Referensmanualen* för mer information.
- 2. Klicka på **Skapa konto**.
- 3. Ange användarnamn eller e-postadress och lösenord.
- 4. Bekräfta lösenordet.
- 5. Markera att du har läst och accepterar Abilias användarvillkor och personuppgiftspolicy.
- 6. Klicka på **Skapa konto**.

<span id="page-6-3"></span>Kontot kan användas direkt.

# **2.3 Skapa ett myAbilia-konto via myAbilia**

#### **2.3.1 Fristående konto, med e-postadress**

Gör så här för att skapa ett användarkonto som inte är kopplat till en kontoadministratör.

- 1. Gå till [www.myabilia.com](https://www.myabilia.com/login) och klicka på **Skapa konto**.
- 2. Välj **Användare**.
- 3. Ange namn och aktiv e-postadress.
- 4. Markera att du har läst och accepterar Abilias användarvillkor och personuppgiftspolicy.
- 5. Klicka på **Skapa konto**.
- 6. Ett välkomstmejl skickas från myAbilia till den angivna e-postadressen.
- 7. Välj lösenord genom att klicka på länken i välkomstmejlet.

#### **2.3.2 Konto kopplat till en administratör**

Gör så här om du är administratör och vill skapa ett användarkonto.

- 1. Logga in som administratör på [www.myabilia.com](http://www.myabilia.com/).
- 2. Gå till **Mina användare** i menyn och välj *Lägg till användare*.
- 3. Ange namn och välj **Konto med användarnamn**.
- 4. Ange **användarnamn** och **lösenord**.
- 5. Markera kryssrutan om du även ska vara en stödperson och ha tillgång till användarens alla data.
- 6. Klicka på **Skapa**.

<span id="page-6-4"></span>Det skapade kontot kan nu användas för att logga in på MEMOplanner.

# **2.4 Ta bort användarkonto (myAbilia)**

Kontakta Abilias support för att ta bort ett användarkonto, se Kontaktinformation på sista sidan i det här dokumentet.

### <span id="page-7-0"></span>**2.5 MEMOplanner-licens**

MEMOplanner-licensen ger tillgång till myAbilia web service, molnlagring av användardata, och appen MEMOplanner Go.

Vid inloggning på MEMOplanner kopplas licensen till användarkontot. När licensen har gått ut kommer MEMOplanner att vara "offline", dvs. ingen synkronisering med myAbilia sker och användardata kommer därför inte att kunna återställas.

I god tid innan licensen går ut (3 månader, 3 veckor och 3 dagar) skickas ett mail med information om att licensen snart går ut och måste förnyas. E-postmeddelandet skickas till eventuella supportpersoner och administratörer kopplade till användarens licens. Om licensen inte förnyas före giltighetsdatumet får användaren en varning i MEMOplanner om att den har löpt ut.

Förlängning av licensen kan beställas från Abilia. Vid beställning anges befintlig licensnyckel. Licensnyckeln hittar du i e-postpåminnelsen eller i MEMOplanner, se kapitel *Visa [information](#page-20-1) om [licens](#page-20-1) och enhet på sida 20*.

När licensen blivit förlängd av Abilia och enheten har internetanslutning uppdateras licensperioden i MEMOplanner automatiskt.

# <span id="page-8-0"></span>**3 Översikt över MEMOplanner Medium 4**

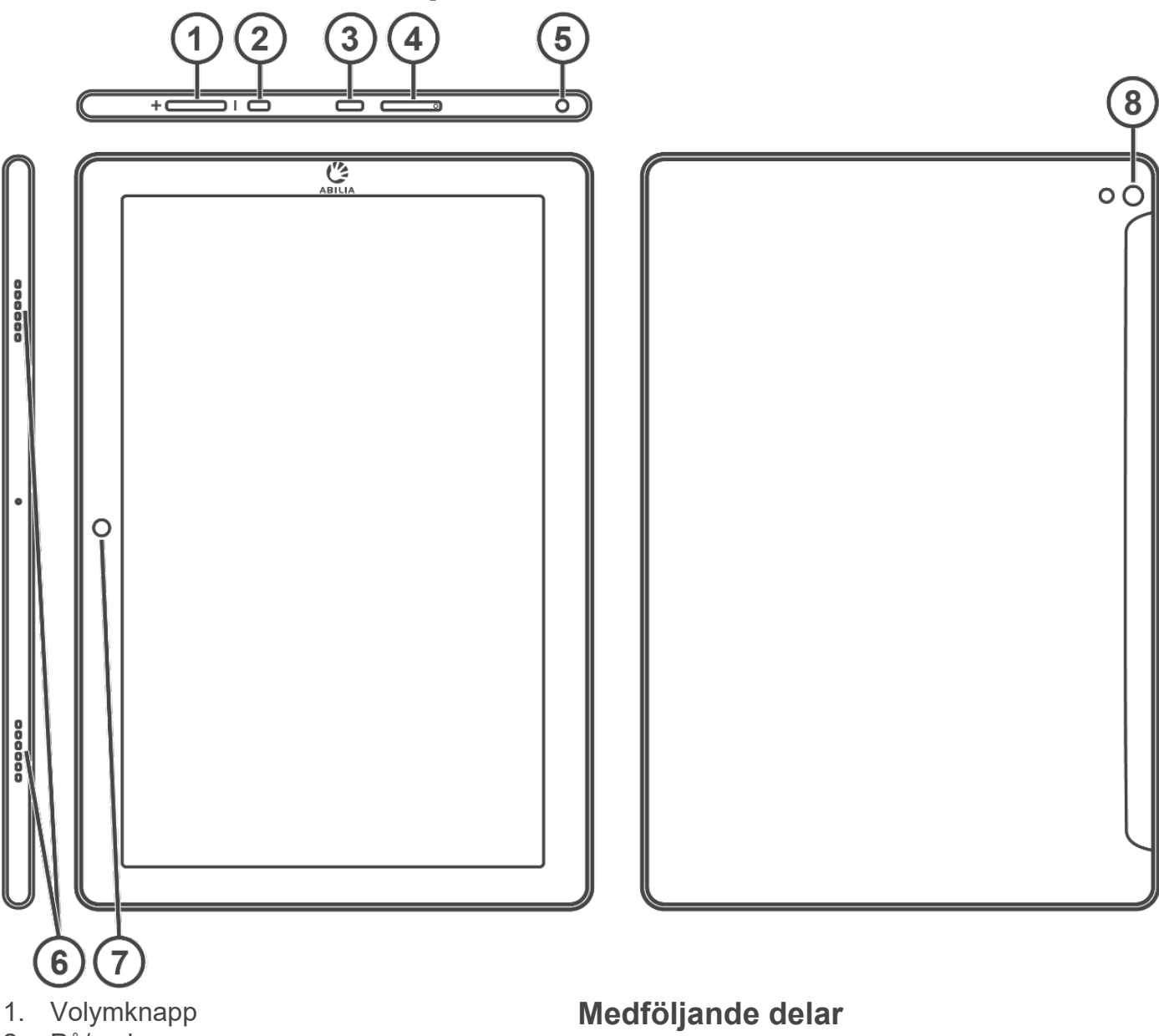

- 2. På/av-knapp
- 3. Uttag för nätadapter (USB-C)
- 4. Plats för SIM-/SD-kort
- 5. Uttag för högtalare/hörlurar
- 6. Högtalare
- 7. Kamera (framsida)
- 8. Kamera (baksida)

Hänvisningarna i denna bruksanvisning har formatet "(X)", där X hänvisar till en punkt i listan ovan.

- MEMOplanner Medium 4 Android-baserad surfplatta, KA107
- Nätadapter Med 2 m USB-C-kabel, vinklad kontakt
- **Bordsstativ**
- <sup>l</sup> Väggfäste
- Mjuk väska
- Mikrofiberduk

#### **Medföljande dokument**

• Bruksanvisning för MEMOplanner Medium 4

(detta dokument)

- Referensmanual för MEMOplanner G4
- Snabbquide för MEMOplanner G4
- Introduktion till MEMOplanner G4

# <span id="page-9-0"></span>**4 Starta MEMOplanner**

# <span id="page-9-1"></span>**4.1 Anslut nätadaptern**

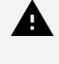

*VARNING: Ladda inte batteriet om enheten är trasig eller har synliga fel, som att höljet har öppnat sig eller om enheten är skev.*

*FÖRSIKTIGHET: Använd endast den nätadapter (original) som medföljer MEMOplanner.*

- 1. Anslut strömkabeln till eluttaget.
- 2. Anslut kontakten till uttaget i nätadaptern (3).
- 3. Anslut nätadaptern till ett eluttag.

Batteristatus kan ses under Snabbinställningar, se *[Snabbinställningar](#page-18-0) på [sida](#page-18-0) 18*.

Du kan även trycka på på/av-knappen (2) för att se laddningsstatus på skärmen.

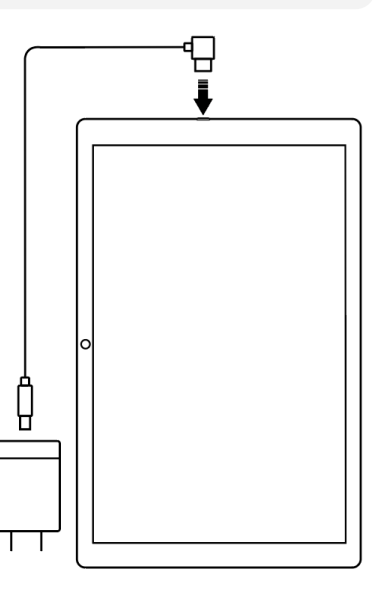

# <span id="page-9-2"></span>**4.2 Starta enheten**

- 1. Starta enheten genom att trycka på på/av-knappen (2) tills skärmen blinkar.
- 2. Vänta en stund medan enheten startar.
- 3. En Välkommen-vy kommer snart att visas tillsammans med första sidan av en inställningsguide.

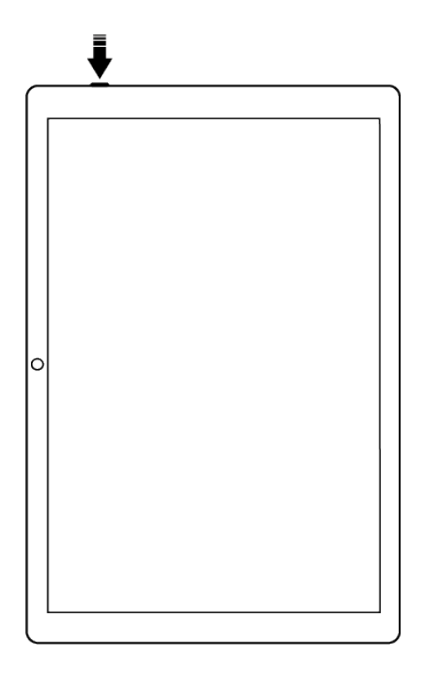

# <span id="page-10-0"></span>**4.3 Konfigurera enheten**

När enheten startas öppnas en konfigurationsguide där du kan ställa in inställningar för enheten.

#### **4.3.1 Anslut till internet**

Det behövs internetanslutning för att logga in. Efter det behövs internetanslutning endast om det är aktuellt med uppdatering på distans.

Välj vilket trådlöst nätverk (Wi-Fi) som enheten ska ansluta till. (Om Wi-Fi saknas är det möjligt att tillfälligt sätta upp en surfpunkt på en mobiltelefon.)

#### **4.3.2 Välj vilka talsyntesröster som ska installeras**

Välj om en eller flera talsyntesröster som ska installeras. Rösterna kan också laddas ned senare, se *[Talstöd](#page-15-1) på sida 15*.

Om du väljer att ladda ner rösterna i detta steg kan du fortsätta uppstartsprocessen utan att vänta på nedladdningen.

## <span id="page-10-1"></span>**4.4 Logga in eller skapa användarkonto**

Skriv in användarnamn och lösenord för användarens myAbilia-konto och klicka på **Logga in**.

<span id="page-10-2"></span>För att skapa ett nytt användarkonto, se *Skapa ett [myAbilia-konto](#page-6-2) via MEMOplanner på sida 6*.

## **4.5 Lägg in startuppsättning**

Om användarkontot är helt nytt kan du välja att lägga in en startuppsättning med bildarkiv, aktivitetsmallar, timermallar och checklistor.

#### **4.5.1 Bildarkiv**

Cirka 300 bilder ingår i startuppsättningen. Bildarkivet kan anpassas via myAbilia. På så sätt kan till exempel egna foton läggas till eller fylla på med fler bilder från myAbilias bildarkiv.

#### **4.5.2 Aktivitetsmallar**

Aktivitetsmallar är fördefinierade aktiviteter som kan användas för att göra det snabbare och lättare att lägga in nya aktiviteter. I aktivitetsmallen kan namn, bild, checklista, påminnelser etc. läggas till.

I startuppsättningen ingår ett mindre antal aktivitetsmallar som exempel. Dessa aktivitetsmallar kan ändras i MEMOplanner eller via myAbilia i ett senare skede.

#### **4.5.3 Timermallar**

Timermallar är fördefinierade timers som kan användas för att göra det enklare och snabbare att starta en timer. En timermall har en varaktighet, ett namn och en bild (valfritt).

I startuppsättningen ingår ett mindre antal timermallar som exempel. Dessa timermallar kan ändras i MEMOplanner eller via myAbilia i ett senare skede.

#### **4.5.4 Checklistor**

Till en aktivitet går det att koppla en checklista. Detta kan vara bra då en aktivitet behöver delas upp i flera moment eller uppgifter, till exempel morgonrutiner eller att göra-listor. Checklistan kan skapas direkt i aktiviteten, men du kan också välja från biblioteket med checklistor.

I startuppsättningen ingår ett mindre antal checklistor som exempel. Dessa checklistor kan ändras via myAbilia i ett senare skede.

# <span id="page-11-0"></span>**5 Kom igång med MEMOplanner Medium 4**

<span id="page-11-1"></span>Nedan följer några tips på vad som är värt att tänka på för att komma igång med MEMOplanner.

# **5.1 Bestäm platsen för din MEMOplanner**

Placera MEMOplanner så att användaren får störst nytta av den.

- <sup>l</sup> **MEMOplanner ska ha en fast plats och sällan flyttas.** Använd det medföljande väggfästet och installera enheten på en passande plats, se *[Montera](#page-11-2) [väggfästet](#page-11-2) på sida 11*.
- <sup>l</sup> **MEMOplanner ska ha en fast plats men enkelt kunna flyttas.** Använd det medföljande bordsstativet.

*OBS: Om enheten har en fast plats och den samtidigt behöver vara konstant ansluten till strömuttag via kabel är rekommendationen att ställa in skärmen så att den alltid är på, se [Skärmens](#page-15-0) tidsgräns på sida 15.*

### <span id="page-11-2"></span>**5.1.1 Montera väggfästet**

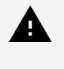

*VARNING: Montera MEMOplanner korrekt. Felaktig montering kan orsaka personskador eller skador på enheten.*

MEMOplanner kan monteras på väggen med medföljande väggfäste. Montera väggfästet med skruv anpassat för underlaget. MEMOplanner måste monteras och användas i stående läge.

Gör så här för att montera väggfästet:

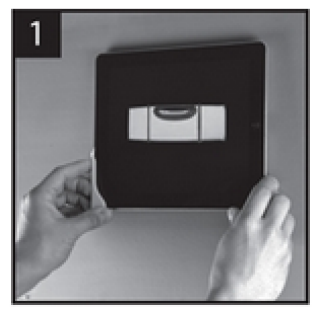

**1.** Håll din **MEMOplanner** tillsammans med det första väggfästet på den valda platsen.

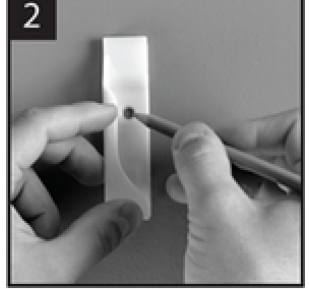

**2.** Ta bort MEMOplanner men håll kvar väggfästet på samma ställe. Markera ut hålet.

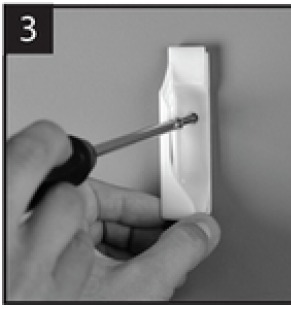

**3.** Skruva fast väggfästet.

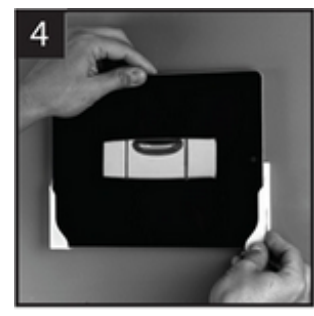

**4.** Placera MEMOplanner i det första väggfästet och positionera det andra fästet.

**5.** Ta bort MEMOplanner och markera ut hålet. Skruva nu fast det andra väggfästet i väggen.

#### **5.1.2 Montera bordsstativet**

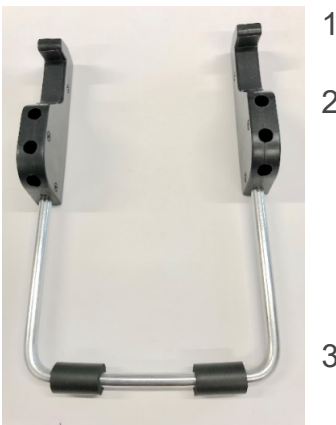

- 1. Vinkla upp hålen på bordsstativet så att de riktas uppåt.
- 2. Välj önskad lutning på MEMOplanner genom att välja ett par av hålen. Tryck ned bågen i det valda hålparet.
	- *OBS: Se till att bågen trycks ned till botten så att stativet står stadigt.*
- 3. Luta MEMOplanner mot stativet.

# <span id="page-12-0"></span>**5.2 Bestäm om extra högtalare behövs**

Det är viktigt att larm från MEMOplanner alltid kan höras som de ska. Beroende på enhetens placering kan externa högtalare behövas, se *Externa [högtalare](#page-15-2) på sida 15*.

# <span id="page-12-1"></span>**5.3 Förbered för hjälp på distans (myAbilia)**

Hjälp på distans innebär att en stödperson kan uppdatera MEMOplanner med relevant information, till exempel genom att lägga till aktiviteter eller anpassa bildarkivet via myAbilia. En stödperson kan när som helst logga in på webbtjänsten myAbilia via sin smartphone, surfplatta eller dator och göra önskade ändringar.

#### *OBS: För att MEMOplanner ska kunna ta emot ändringarna måste enheten vara ansluten till internet.*

Gör så här för att koppla stödpersoner till användarkontot:

- 1. Starta en webbläsare på valfri smartphone, surfplatta eller dator. Logga in med användarkontot på [www.myabilia.com](http://www.myabilia.com/).
- 2. Klicka på fliken med kugghjul.
- 3. Välj funktionen **Stödpersoner**.
- 4. Klicka på **Bjud in stödperson**.
- 5. Fyll i stödpersonens e-postadress.
- 6. Klicka på **Bjud in**.
- 7. Ett mejl skickas nu från myAbilia till stödpersonen.

Läs mer om myAbilia i kapitlet *[myAbilia](#page-5-0) på sida 5*.

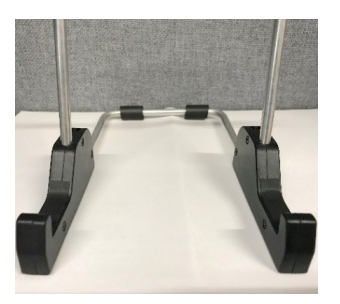

# <span id="page-13-0"></span>**5.4 Anpassa startuppsättningen (myAbilia)**

I samband med uppstart av MEMOplanner kan du välja att lägga in startuppsättning, se *[Lägg](#page-10-2) in [startuppsättning](#page-10-2) på sida 10*.

Mycket av innehållet i startuppsättningen är bara exempel och kan därför behöva anpassas för användaren. Detta görs via myAbilia.

Gör så här för att anpassa startuppsättningen:

- 1. Starta en webbläsare på valfri smartphone, surfplatta eller dator.
- 2. Logga in med användarkontot på [www.myabilia.com](http://www.myabilia.com/).
- 3. Klicka på ikonen **Bildarkiv** för att anpassa bildarkivet.
- 4. Klicka på ikonen **Basaktiviteter** för att anpassa aktivitetsmallarna.
- 5. Klicka på ikonen **Bastimers** för att anpassa timermallarna.
- 6. Klicka på ikonen **Checklista** för att anpassa de checklistor som ska kunna kopplas till aktiviteterna i MEMOplanner.

# <span id="page-13-1"></span>**5.5 Gör inställningar för MEMOplanner**

MEMOplanner går att anpassa i hög grad efter användarens behov och förmåga. Alla inställningar görs via inställningsmenyn.

### ► Navigering: **Meny | Inställningar**

Här är några exempel på vad som är bra att tänka på för att användaren ska komma igång med sin MEMOplanner:

- Vilken vy ska ställas in som hemskärm? Dag, vecka, månad, meny, fotokalender?
- Hur ska dagkalendern se ut? Tidpelare eller lista?
- Hur stor del av dagen ska visas i dagkalendern?
- Ska användaren själv kunna ta bort eller ändra aktiviteter??
- Vilka larmljud ska vara standard?
- Vill användaren ha veckodagsfärger?
- Vilka funktioner ska visas i menyn?

<span id="page-13-2"></span>*Referensmanualen* för MEMOplanner beskriver hur olika inställningar ställs in.

# **5.6 Bestäm om inställningsmenyn ska vara tillgänglig**

Ibland är det lämpligt att förhindra användaren från att ha tillgång till inställningsmenyn.

Detta görs på två olika sätt:

1. Dölj ikonen **Inställningar** i Menyn.

Gå till Menyinställningar och inaktivera Inställningar.

Nu kan Inställningar endast startas genom att trycka vänster – höger – vänster under kategorisymbolerna i dagkalendern. Om du har valt att dölja kategorierna trycker du på motsvarande yta.

- ► Navigering: **Meny | Inställningar | Meny**
- 2. Kodskydda inställningsmenyn. Gå till **Kodskydd**, aktivera kodskydd och välj en valfri fyrsiffrig kod. ► Navigering: **Meny | Inställningar | System | Kodskydd**

# <span id="page-13-3"></span>**5.7 Mobilt stöd med MEMOplanner Go**

Som ett komplement till MEMOplanner kan användaren få mobilt stöd med appen MEMOplanner Go på sin smartphone eller surfplatta. Se kapitel *Installera [MEMOplanner](#page-21-1) Go på sida 21*.

# <span id="page-14-0"></span>**6 Hantera enheten**

<span id="page-14-1"></span>*FÖRSIKTIGHET: Använd inte vassa föremål på produkten.*

# **6.1 Strömförsörjning**

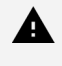

*VARNING: Ladda inte batteriet om enheten är trasig eller har synliga fel, som att höljet har öppnat sig eller om enheten är skev.*

*FÖRSIKTIGHET: Använd enbart den adapter (original) som medföljer MEMOplanner.*

Se till att batteriet i MEMOplanner Medium 4 är tillräckligt laddat. Rekommendationen är att enheten laddas regelbundet.

<span id="page-14-2"></span>För mer information, se *Anslut [nätadaptern](#page-9-1) på sida 9*.

# **6.2 Slå på och av enheten**

Skärmen på MEMOplanner Medium 4 slås på och av genom att trycka på på/av-knappen.

Om enheten inte används på 30 minuter släcks skärmen automatiskt. Denna förinställda tid kan ändras, se kapitel *[Skärmens](#page-15-0) tidsgräns på [sida](#page-15-0) 15*.)

När enheten är i viloläge vaknar den automatiskt vid larm.

För att stänga av enheten helt hålls *på/av-knappen* (2) intryckt tills alternativmenyn visas.

Tryck sedan på strömavstängningssymbolen $\mathcal{O}$ .

 $(i)$ *OBS: Om MEMOplanner stängs av helt kommer inga larm att ljuda.*

För att starta MEMOplanner igen, tryck på *på/av-knappen* (2) tills skärmen blinkar och enheten startas om.

# <span id="page-14-3"></span>**6.3 Ljud**

#### **6.3.1 Volym**

Volymen ändras via funktionen Snabbinställningar, se *[Snabbinställningar](#page-18-0) på sida 18*.

#### 6.3.1.1 Volymknapp

Då ett larm ljuder eller vid lyssning på ett talstöd kan uppspelningsvolymen ändras genom att trycka på volymknappen (1).

#### **6.3.2 Larminställningar**

Via Larminställningar kan du ställa in larmljudet för olika typer av aktiviteter, påminnelser och timers. Det är också möjligt att ställa in hur länge larmet ska ljuda innan några röstmeddelanden spelas upp.

► Navigering: **Meny | Inställningar | Kalender | Larminställningar**

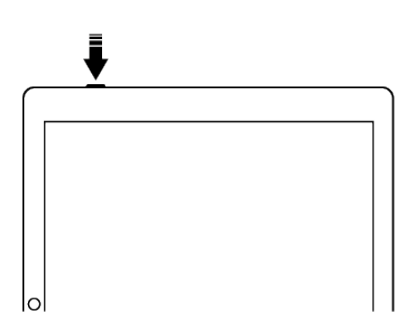

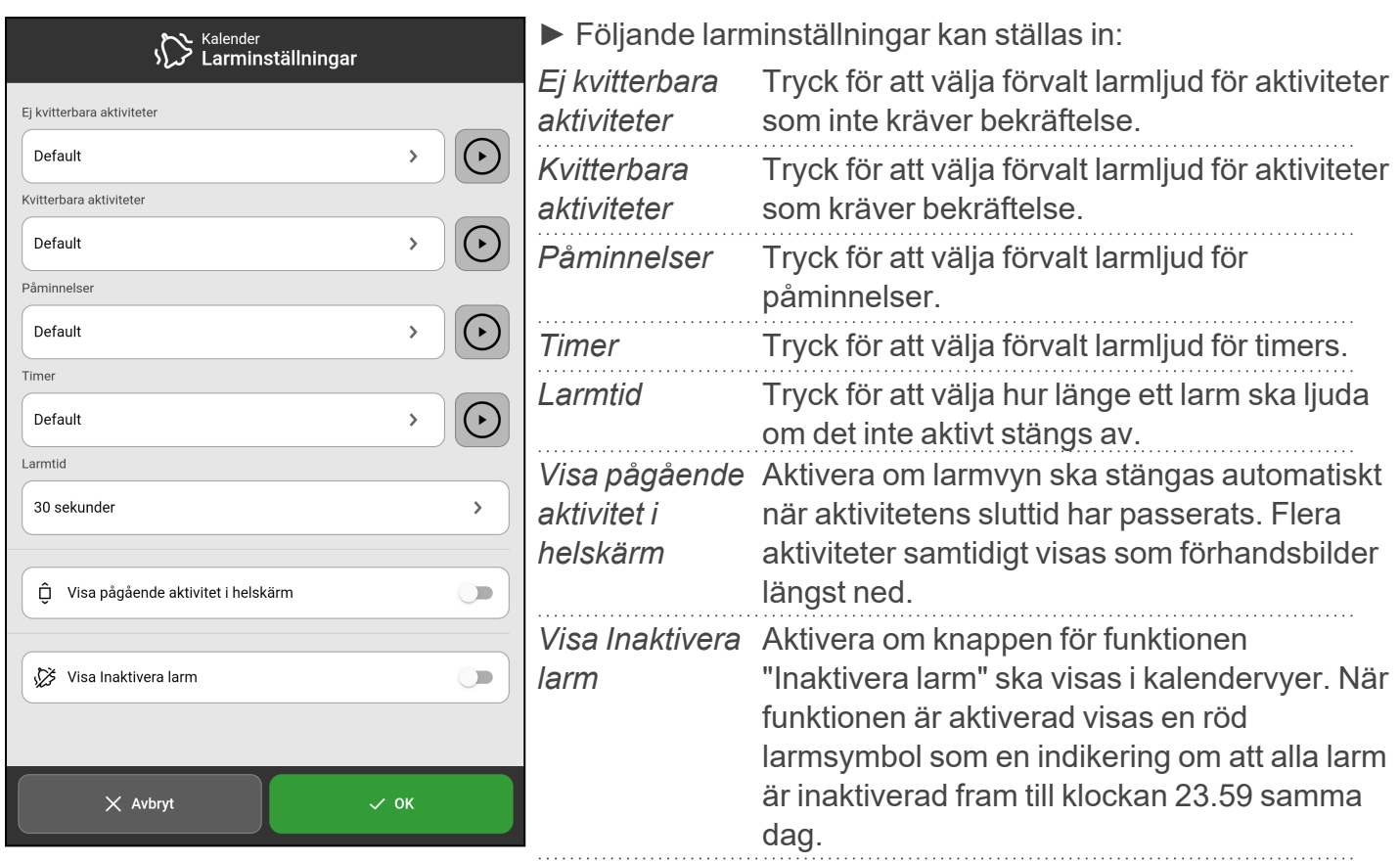

#### <span id="page-15-1"></span>**6.3.3 Talstöd**

Inställningarna för talstöd görs via systeminställningar. Härifrån kan även fler talsyntesröster laddas ned.

#### ► Navigering: **Meny | Inställningar | System | Talstöd**

#### **6.3.4 Klickljud**

Via Snabbinställningar kan du välja om du vill höra ett klickljud, till exempel när du trycker på knappar, se kapitel *[Snabbinställningar](#page-18-0) på sida 18*.

#### <span id="page-15-2"></span>► Navigering: **Meny | Snabbinställningar**

#### **6.3.5 Externa högtalare**

Det är viktigt att larmen från MEMOplanner alltid hörs som de ska. Beroende på till exempel enhetens placering, kan externa högtalare behövas.

Välj ett av följande:

- Sladdanslutna högtalare Ansluts via enhetens hörlursuttag (5). Högtalarna måste ha egen strömförsörjning.
- Trådlösa högtalare (Bluetooth) Se kapitel *[Bluetooth](#page-16-4) på sida 16* för att se hur du ansluter en Bluetooth-högtalare till enheten.

## <span id="page-15-0"></span>**6.4 Skärmens tidsgräns**

Då enheten går på batteri kommer tidsbegränsningen för skärmen att bestämma tiden det tar tills att skärmen automatiskt stängs av när den inte används.

Skärmens tidsgräns bestäms via *Snabbinställningar*, se *[Snabbinställningar](#page-18-0) på sida 18*.

► Navigering: **Meny | Snabbinställningar**

# <span id="page-16-0"></span>**6.5 Skärmsläckare**

Om skärmsläckare ska användas eller inte är valbart. När skärmsläckare är valt visas tid och datum mot en mörk bakgrund efter 1, 5 eller 10 minuter. Skärmsläckaren tas (tillfälligt) bort vid tryck på skärmen. Det är möjligt att ställa in att skärmsläckaren endast aktiveras på natten.

#### <span id="page-16-1"></span>► Navigering: **Meny | Inställningar | Funktioner | Timeout | Aktivera skärmsläckare**

# **6.6 Skärmens ljusstyrka**

Via *Snabbinställningar* kan skärmens ljusstyrka justeras. Ljusstyrkan dämpas automatiskt på natten.

#### <span id="page-16-2"></span>► Navigering: **Meny | Snabbinställningar**

# **6.7 Skärmlås**

Vi avråder från att använda skärmlås, då detta försvårar användningen av och åtkomsten till MEMOplanner.

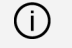

*OBS: Aktiveras skärmlåset och lösenordet glöms bort kan Abilia Support inte lösa problemet och enheten måste därför fabriksåterställas.*

## <span id="page-16-3"></span>**6.8 Internetanslutning**

Via *Snabbinställningar* kan enheten anslutas till trådlösa nätverk och se anslutningens status.

#### <span id="page-16-4"></span>► Navigering: **Meny | Snabbinställningar**

# **6.9 Bluetooth**

För att ansluta en Bluetooth-högtalare (eller hörlurar) behöver du aktivera Bluetooth.

#### ► Navigering: **Meny | Inställningar | System | Android-inställningar | Anslutna enheter | Anslutningsinställningar | Bluetooth**

- 1. Ställ Bluetooth-högtalaren i "parningsläge" (se bruksanvisningen för högtalaren). Hittade enheter visas i en lista.
- 2. Tryck på namnet på den enhet du vill koppla ihop, så kopplas enheten och högtalaren ihop.

Nu kommer högtalaren att fungera tillsammans med MEMOplanner, till exempel när det larmar. Nästa gång du sätter på högtalaren och aktiverar Bluetooth kommer enheterna automatiskt att hitta varandra.

Vid användning av Bluetooth-högtalare kan ljudet på enheten behöva stängas av för att inte få eko i uppspelningen.

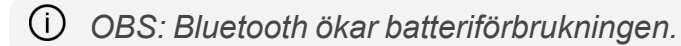

# <span id="page-17-0"></span>**6.10 Datum och tid**

Datum, tid och tidszon kan ställas in via *Android-inställningar*.

#### ► Navigering: **Meny | Inställningar | System | Android-inställningar |System | Datum och tid**

Det rekommenderas att inställningen *Automatiskt datum och tid* alltid är aktiverad. Detta innebär att information om datum, tid och tidszon hämtas automatiskt via nätverket. Klockan kommer alltid att visa rätt tid och ställer in sommartid och vintertid automatiskt.

Normalt är alternativet Automatiskt datum och tid valt, men om det inte fungerar tillfredsställande är det möjligt att stänga av. Då får datum och tid ställas in manuellt.

<span id="page-17-1"></span>*OBS: Tidszonen för Sverige ska vara GMT+01.00 centraleuropeisk tid.*

# **6.11 Språk**

Det är möjligt att ändra språk för enheten.

#### ► Navigering: **Meny | Inställningar | System | Android-inställningar | System | Språk och inmatning**

Gör så här för att ställa in språk:

- 1. Under **Språk** väljer du **Lägg till språk** och sedan önskat språk.
- 2. Dra och släpp det nya språket så att det hamnar överst i listan.

Följande språk kan väljas i MEMOplanner: svenska, norska, danska, finska, engelska, tyska och nederländska.

<span id="page-17-2"></span>*OBS: Väljs ett språk som inte stöds, kommer MEMOplanner att vara på engelska.*

## **6.12 Lägg in bilder i MEMOplanner**

Det finns flera sätt att lägga in bilder i MEMOplanner.

#### **6.12.1 Ta foton med den inbyggda kameran**

Se kapitel *[Kamera](#page-19-0) på sida 19*.

#### **6.12.2 Lägg in bilder via myAbilia**

Logga in på [www.myabilia.com](https://www.myabilia.com/login) och lägg till de önskade bilderna i bildarkivet.

#### **6.12.3 Lägg in bilder via MEMOplanner Go**

Ladda upp dina egna bilder till bildarkivet via appen MEMOplanner Go genom att göra följande:

- 1. Tryck på **Mina foton** från menyfunktionen.
- 2. Tryck på knappen **Lägg till** .
- 3. Tryck på Enhetens lokala bilder och välj bilden som du vill ladda upp.
- 4. Bilden kommer att läggas till i **Mina foton**.

Se *Referensmanualen* för mer information om bildväljarens inställningar.

# <span id="page-18-0"></span>**7 Snabbinställningar**

Från Snabbinställningar kan du ställa in grundinställningar för enheten.

(Scrolla neråt på sidan för att se alla inställningar.)

#### ► Navigering: **Meny | Snabbinställningar**

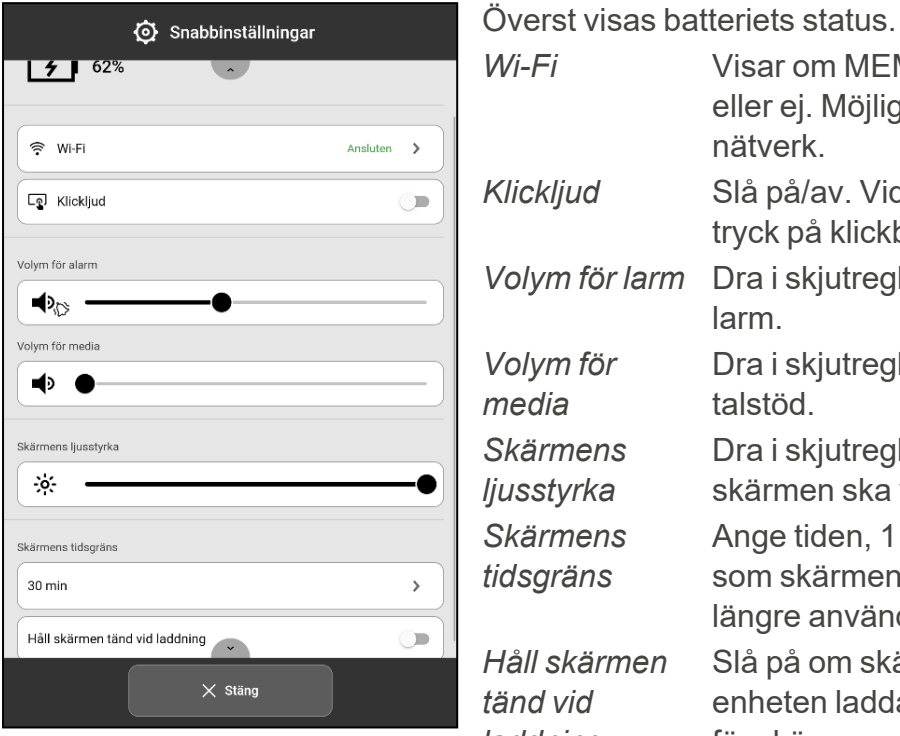

*Wi-Fi* Visar om MEMOplanner är ansluten till Wi-Fi eller ej. Möjlighet att ansluta till tillgängliga nätverk. *Klickljud* Slå på/av. Vid påslaget hörs ett distinkt ljud vid tryck på klickbara ytor på skärmen. *Volym för larm* Dra i skjutreglaget för att ställa in volymnivå för larm. *Volym för media* Dra i skjutreglaget för att ställa in volymnivå för talstöd. *Skärmens ljusstyrka* Dra i skjutreglaget för att ställa in hur ljus skärmen ska vara. *Skärmens tidsgräns* Ange tiden, 1 minut, 30 minuter eller Alltid på, som skärmen ska hållas tänd efter att den inte längre används aktivt. *Håll skärmen tänd vid laddning* Slå på om skärmen alltid ska vara tänd när enheten laddas, annars kommer inställningen för skärmens tidsgräns att gälla.

# <span id="page-19-0"></span>**8 Kamera**

Med den inbyggda kameran tas egna bilder som kan användas för att symbolisera olika aktiviteter eller för att ta bilder på personer.

#### ► Navigering: **Meny | Kamera**

Vid start av kameran visas sökarvyn som kan hållas stående eller liggande.

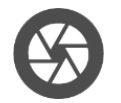

- Tryck på *Ta-bild*-knappen för att ta en bild.
- **Zooma** → Zooma genom att dra isär två fingrar på skärmen.
- 
- Tryck för att växla mellan främre och bakre kamera.

När kortet är taget visas två val:

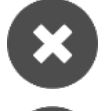

Radera. Tryck för att ta en ny bild.

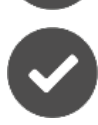

- Spara. Tryck för att spara
- *OBS: Beroende på vilken funktion kameran används i, sparas fotot i olika mappar i bildarkivet.*
	- <sup>l</sup> *Lägg till aktivitet eller timer → Bilden sparas under Mobilbilder.*
	- <sup>l</sup> *Kamerafunktion → Bilden sparas under Mina foton.*

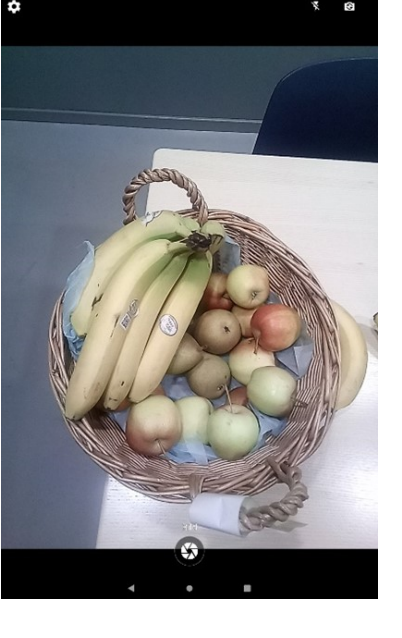

# <span id="page-20-0"></span>**9 Skötsel**

# <span id="page-20-1"></span>**9.1 Visa information om licens och enhet**

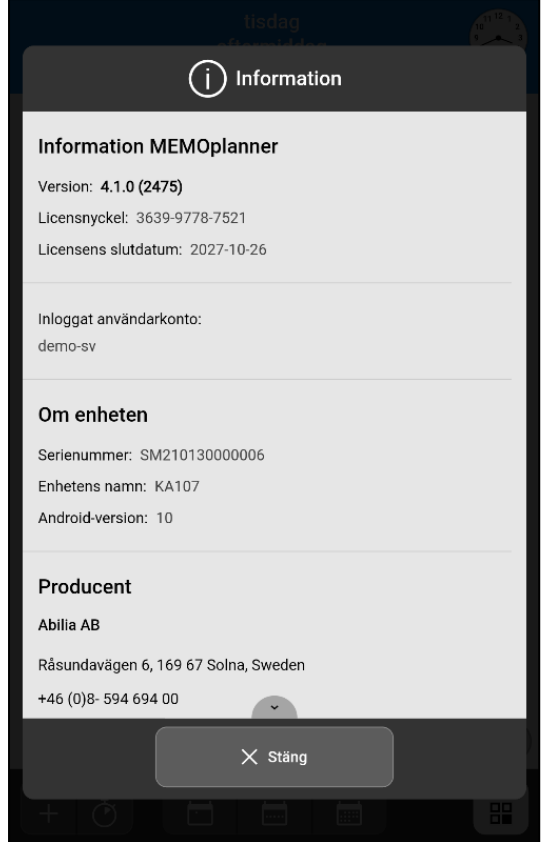

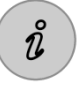

På menysidan, i nedre högra hörnet ovanför knappraden, återfinns en *info*ikon.

Vid tryck på info-ikonen visas följande information om MEMOplanner:

- MEMOplanner-version
- Licensnyckel
- Licensens slutdatum
- Inloggat användarkonto
- Enhetens serienummer
- $\cdot$  Enhetens namn
- Android-version
- Support-id
- Producentinformation

# <span id="page-20-2"></span>**9.2 Uppdatera MEMOplanner**

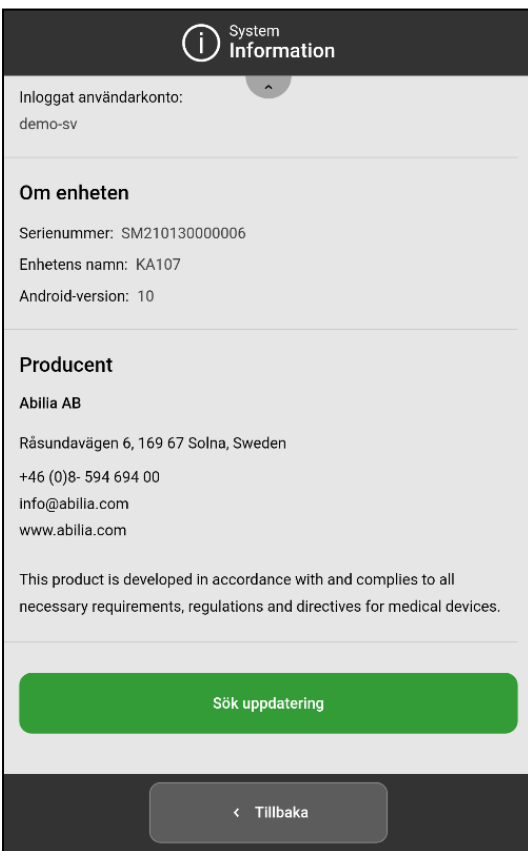

När MEMOplanner är ansluten till internet uppdateras den automatiskt så fort det finns en ny version av mjukvaran tillgänglig.

Om enheten i normalt bruk inte är ansluten till internet är rekommendationen att uppdatera mjukvaran regelbundet.

#### ► Navigering: **Meny | Inställningar | System| Om**

Gör så här för att söka efter uppdateringar:

- 1. Tryck på den gröna knappen **Sök uppdatering**. (Scrolla ner på sidan om knappen inte är synlig.)
- 2. MEMOplanners sida öppnas i Google Play.
- 3. Tryck på *Uppdatera* på Google Play-sidan för att starta uppdateringen.
- 4. Vänta tills MEMOplanner har uppdaterats.
- 5. Tryck på *Öppna* för att gå tillbaka till MEMOplanner.

# <span id="page-21-0"></span>**9.3 Återställ MEMOplanner**

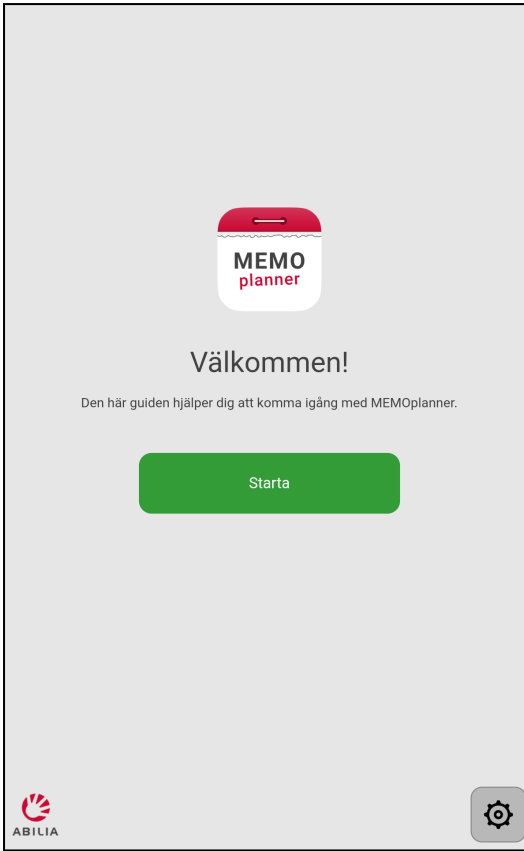

Om det finns behov av att rensa MEMOplanner från alla personliga uppgifter och inställningar, gör då enligt följande:

- 1. Ta bort eventuella kodskyddade inställningar.
- 2. Logga ut användarkontot\*.
- 3. Tryck och håll nere ABILIA-loggan i det nedre vänstra hörnet av inloggningsvyn tills ett popupfönster visas.
- 4. Ett meddelande visas om att en återställning av MEMOplanner kommer att ske.
- 5. Tryck på JA för att bekräfta återställningen av enheten.

MEMOplanner är nu återställd och konfigurationsguiden visas.

\* Se *Referensmanualen* för mer information.

## <span id="page-21-1"></span>**9.4 Installera MEMOplanner Go**

Som ett komplement kan appen MEMOplanner Go användas på en iOS- eller Android-baserad enhet så som en smartphone eller surfplatta.

Installerar MEMOplanner Go så här:

- 1. Ladda ner appen MEMOplanner Go gratis från App Store eller Google Play.
- 2. Logga in med samma användarkonto som används i MEMOplanner.

<span id="page-21-2"></span>Appen får samma inställningar som den inloggade användaren på MEMOplanner har.

## **9.5 Rengör MEMOplanner**

Innan rengöring, stäng av MEMOplanner och koppla bort alla kablar.

Rengör med en mjuk trasa fuktad med vatten och ett milt rengöringsmedel.

Om desinfektion behövs, använd en mjuk trasa lätt fuktad med ett alkoholbaserat desinfektionsmedel.

# <span id="page-22-0"></span>**10 Förvaring och kassering**

Produkten ska förvaras inomhus i rumstemperatur och skyddad från fukt.

Om MEMOplanner ska förvaras längre än 1 månad bör den laddas upp fullt och stängas av korrekt. På så sätt förhindras att enhetens batteri försätts i ett djupt urladdat tillstånd.

För att stänga av, se kapitel *Slå på och av [enheten](#page-14-2) på sida 14*.

*OBS: Det rekommenderas att enheten laddas fullt var tredje månad.*

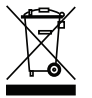

Produkten innehåller elektroniska komponenter som måste återvinnas. Kassera produkten på en lämplig återvinningsplats.

# <span id="page-23-0"></span>**11 Produktspecifikationer**

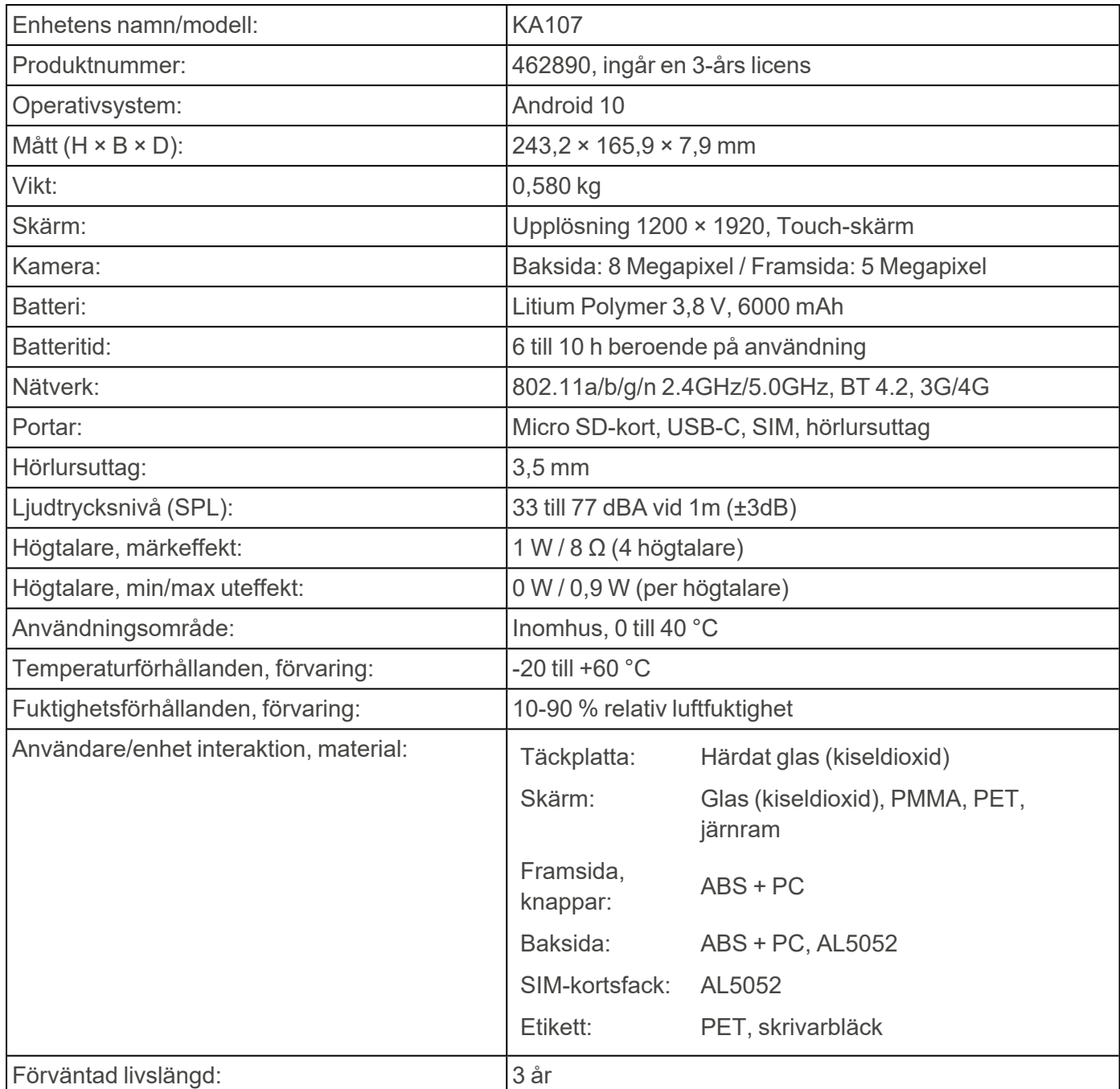

För mer information om MEMOplanner Medium 4 och tillbehör, skanna QRkoden eller klicka på länken: www.abilia.se - [MEMOplanner](https://www.abilia.com/sv/our-products/kognition/minne-och-kalendrar/memoplanner-medium) Medium 4.

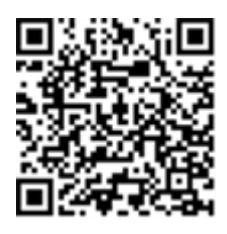

**Scanna mig!**

# <span id="page-24-0"></span>**12 Viktig information**

Innan du använder produkten ska du läsa och förstå innehållet i bruksanvisningen.

## **12.1 Säkerhetsdefinitioner**

*VARNING: Risk för skada eller dödsfall om anvisningarna inte följs.*

*FÖRSIKTIGHET: Risk för produktskada om anvisningarna inte följs.*

*OBS: Information som är nödvändig i en viss situation.*

## **12.2 Säkerhetsinstruktioner innan du använder MEMOplanner Medium 4**

*Läs följande varningsinstruktioner innan du använder produkten.*

- Använd inte produkten som det enda stödet vid medicinering, medicinsk behandling eller andra viktiga aktiviteter.
- Montera MEMOplanner korrekt. Felaktig montering kan orsaka personskador eller skador på enheten.
- Använd inte vassa föremål på produkten.
- Använd enbart den nätadapter (original) som medföljer MEMOplanner.
- Ladda inte batteriet om enheten är trasig eller har synliga fel, som att höljet har öppnat sig eller om enheten är skev.

# **12.3 Kontraindikationer**

Inga kontraindikationer.

## **12.4 Allvarliga incidenter**

Om en allvarlig incident som rör produkten inträffar måste den rapporteras till tillverkaren och behörig nationell myndighet. En incident betraktas som allvarlig om den direkt eller indirekt leder till, kunde ha lett till eller kan leda till en patients, användares eller annan persons dödsfall, tillfällig eller permanent allvarlig försämring av en patients, användares eller annan persons hälsotillstånd eller ett allvarligt hot mot folkhälsan.

## **12.5 Överensstämmelse med krav för medicintekniska produkter**

MEMOplanner Medium 4 marknadsförs som ett tekniskt hjälpmedel för personer med funktionsnedsättningar och uppfyller alla nödvändiga krav, egenskaper och direktiv för medicintekniska produkter.

## **12.6 Produktansvar**

Produkten har utvecklats och riskbedömts i enlighet med ISO 14971. Bruksanvisningen och de tekniska specifikationerna har utformats i enlighet med säkerhetsbedömningen i riskanalysen. Beakta alltid säkerheten vid användning av produkten. Abilia AB tar inte ansvar för konsekvenser efter felaktig användning eller installation av produkten. All form av åverkan eller manipulering av produkten gör garantin ogiltig och friskriver tillverkaren från ansvaret. Produktens rekommenderade livslängd gäller när den används i enlighet med dess avsedda användnings- och underhållsinstruktioner.

# <span id="page-26-0"></span>**Kontaktinformation**

#### **Sverige**

Abilia AB, Råsundavägen 6, 169 67 Solna, Sverige Telefon +46 (0)8- 594 694 00 | support@abilia.se | www.abilia.se

#### **Norge**

Abilia AS, Tevlingveien 23, 1081 Oslo, Norge Telefon +47 23 28 94 00 | support@abilia.no | www.abilia.no

#### **Storbritannien**

Abilia UK Ltd, Unit 10 Buckingway Business Park, Swavesey, Cambridge, CB24 4AE, Storbritannien Telefon +44 (0) 1954 281 210 | support@abilia.uk | www.abilia.uk

**Internationell** [www.abilia.com/intl/get-products/distributors](https://www.abilia.com/intl/get-products/distributors)

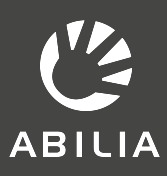

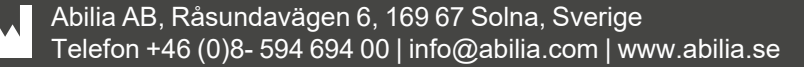